## **Best Practices – Hardware Einstellungen**

## **Teilnahme an einer Teams Videokonferenz als Einzelperson**

- 1. Empfehlung: **Grundsätzlich mit Headset**, wann immer möglich. Sonst besteht das Risiko von **Rückkopplungen, Rauschen und Hallen**.
	- Wobei dies der/die verursachende Teilnehmende **oft nicht mitbekommt.**
	- Wenn im Notfall ohne Headset teilgenommen wird, Mikrofon immer auf «stumm/mute» umschalten.
- 2. Sicherstellen, dass ein verwendetes Bluetooth Headset **nicht** parallel mit weiteren Geräten gekoppelt ist, sonst führt bei manchen Headsets z.B. jede eingehende Nachricht auf dem Handy zu einer kurzen Unterbrechung des Empfangs der Videokonferenz.

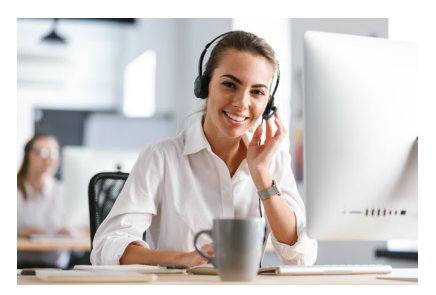

Quelle: [Drobot](https://stock.adobe.com/ch_de/contributor/201773432/drobot-dean?load_type=author&prev_url=detail) Dean stock.adobe.com

1. Klick Q Suche Einstellungen Allgemein Beiträge Dateien 4 weitere Neu Peter Jaeschke Check und korrigieren **Bild änden** (၇) Allgemein Audiogeräte a 4 Antworten von Ihnen und Marcus A Datenschutz Jabra LINK 360 · Verfügbar Chat Dietmar Kremmel 15:41 3. Klick Q Benachrichtigunge Vielen Dank, Marcus und Peter, sehr informativ! Statusmeldung fest Check und korrigieren 寧 Lautspreche . *Q* Geräte Teams  $\omega$  Antworter Q Gespeichert 2. Klick Kopfhörer (Jabra LINK 360) B Berechtigungen â <a>
Einstellunger Check und korrigieren Peter Jaeschke 22.10 19:05 & Anrufe Aufgab O Mikrofor Interaktion im hybriden Unterricht  $-$  (100%) +  $\begin{bmatrix} 1 & 1 \\ 1 & 1 \end{bmatrix}$ Zoom Kopfhörermikrofon (Jabra LINK 360) Ich habe schon in der Weiterbildung hybriden Unterricht g WINF (50 im Saal, 15 zu Hause, Tendenz steigend). Tastenkombinationen Testanruf führen Pascale hat mich gebeten, zusammenzustellen, wie ich die Int Info . . . . . . Mehr anzeigen Nach Updates suchen Sekundärer Rufton  $\mathbb{B}$ Mobile App herunterladen Speakers/Headphones (Realtek(R) Audio) Apps **8** Neue Unterhaltung  $\odot$ Abmelden

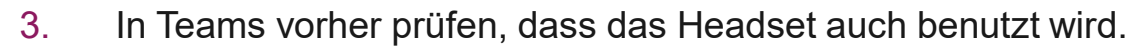

## **Teilnahme an einer Teams Videokonferenz als Gruppe /1**

Variante **1**: Nur eine Person wählt sich in die Videokonferenz ein und schliesst beispielsweise eine «Jabra Speak 710» Freisprechanlage am Notebook an

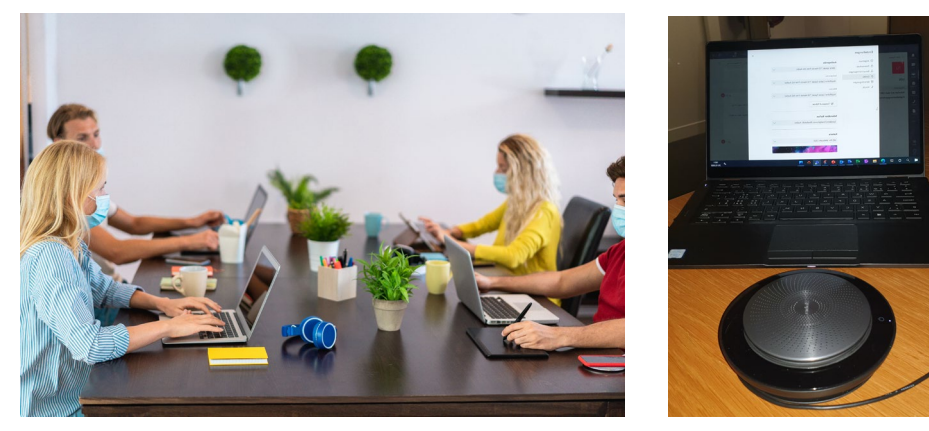

Quelle: [DisobeyArt](https://stock.adobe.com/ch_de/contributor/205615962/disobeyart?load_type=author&prev_url=detail) stock.adobe.com

- 1. Falls die Freisprechanlage über Bluetooth angeschlossen wird, sicherstellen, dass
	- sie **geladen (!)** ist und
	- bei Problemen nicht zu weit vom Uebertragungsnotebook weg stellen und keine Störquellen dazwischen liegen
- 2. In Teams vorher prüfen, dass die Freisprechanlage auch benutzt wird.

Anmerkung: Wenn an einem langen Tisch 2 Freisprechanlagen Jabra Speak 710 gekoppelt werden sollen, geht das nur bei Anschluss via Bluetooth

2 Peter Jaeschke - IPM 30. Oktober 2020

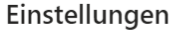

@ Allgemein

 $\Omega$  Geräte

& Anrufe

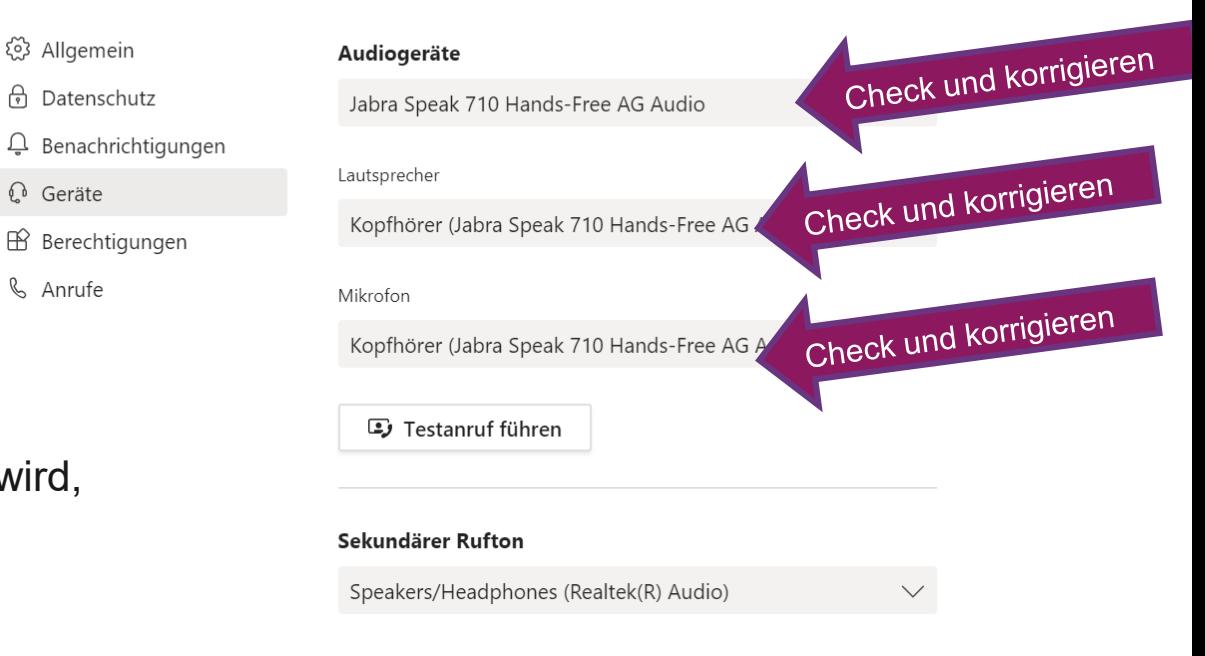

## **Teilnahme an einer Teams Videokonferenz als Gruppe /2**

Variante **2**: Alle wählen sich in die Videokonferenz ein und eine Person schliesst an Ihrem Notebook beispielsweise eine «Jabra Speak 710» Freisprechanlage an

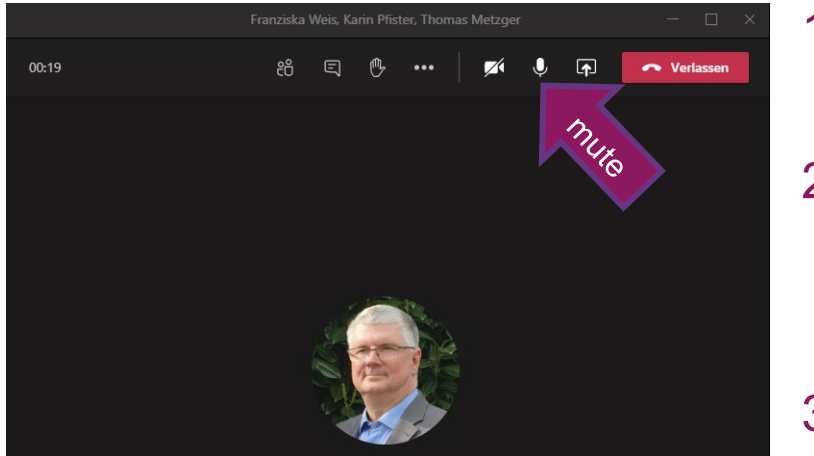

- 1. Person schliesst die Freisprechanlage an (siehe vorhergehende Seite )
- 2. Alle anderen im Raum stellen
	- ihr Mikrofon auf stumm bzw. mute
	- ihren Lautsprecher auf stumm
- 3. Alle sprechen bewusst klar und deutlich

Ausserdem: Freisprechanlage nie direkt mit dem Notebook Bluetooth sondern immer via Dongle koppeln, sonst können aufgrund Mehrfachkopplungen ähnliche Probleme wie beim Headset entstehen.

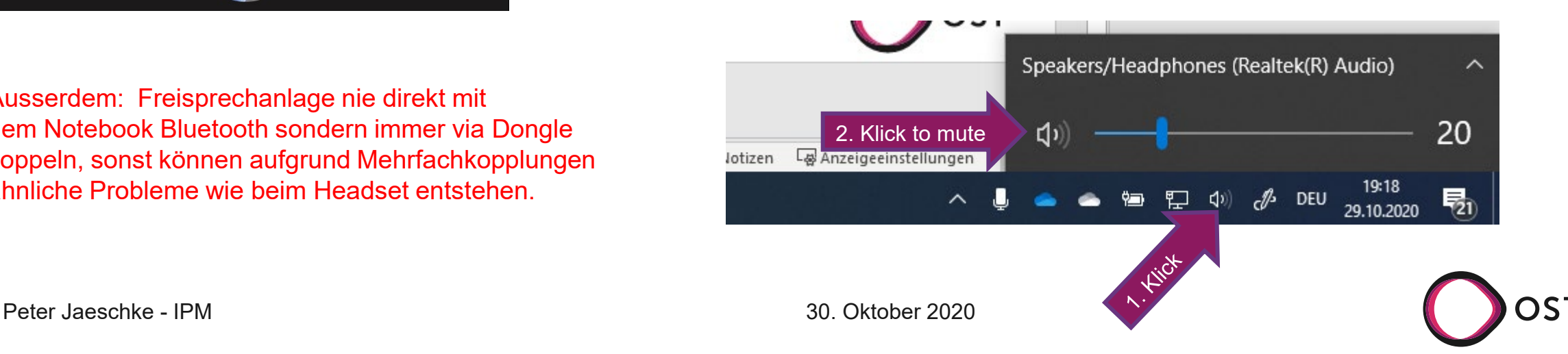